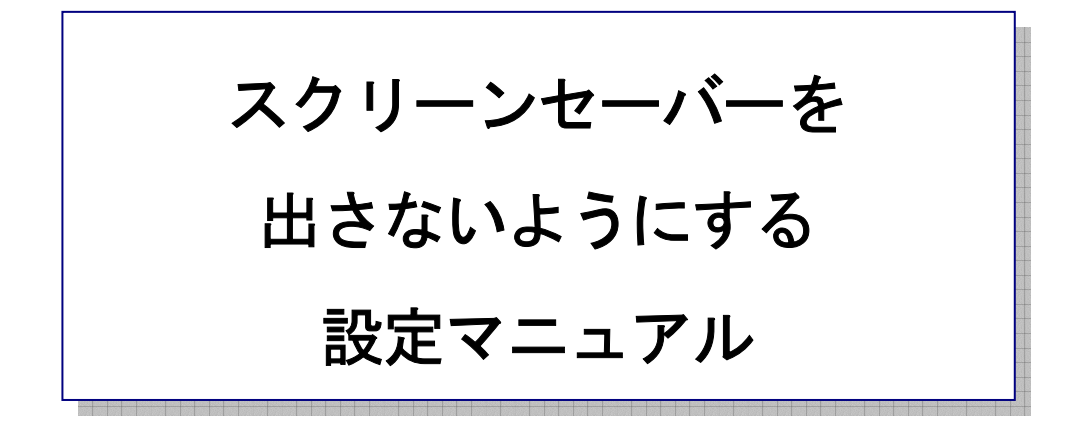

作 成:寺 岡 善隆 編 集 : 花 井 綾 子 作成日:2 0 0 7 年 2 月

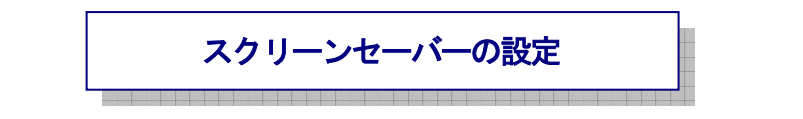

- 1. コントロールパネルを開き、下矢印キーで「画面」まで行き[Enter]。
- 2. [Shift + Tab]で「テーマのタブ」まで行き、右矢印キーで「スクリーンセーバーのタブ」まで 行く。
- 3. [Tab キー]を一度押し「スクリーンセーバーのコンボボックス」まで行き、 上下矢印キーを「なし」に合わせる。
- 4. [Tab キー]で「適用」まで行き[Enter]、さらに[Tab キー]で「OK」まで行き[Enter]。

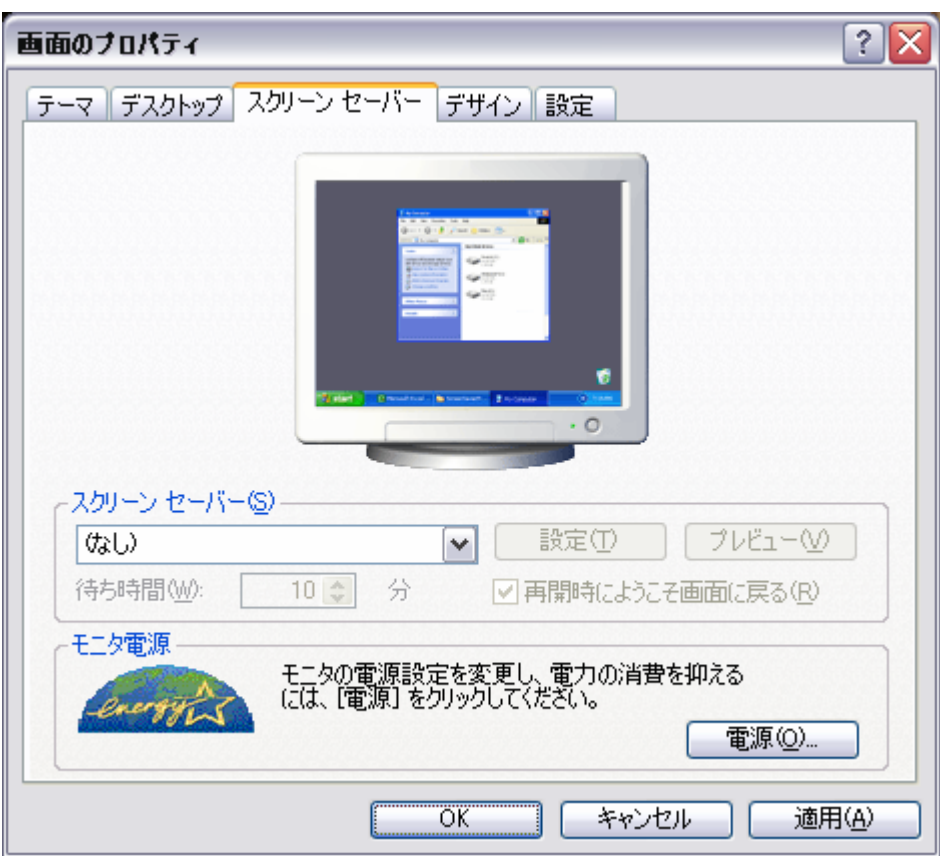

これで、設定は終わり、コントロールパネルのメイン画面に戻りますので、後は、その画面を閉じてく ださい。

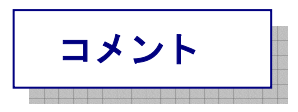

スクリーンセーバーとは、ディスプレイの焼き付きを防止するために、一定時間アクセスがなかった ら、画面をブラックアウト(真っ黒に)するプログラムのことです。

現在主流のXPパソコンでは、画面がブラックアウトすることはほとんどありませんので、スクリー ン セーバーを解除しても問題はないと思います。